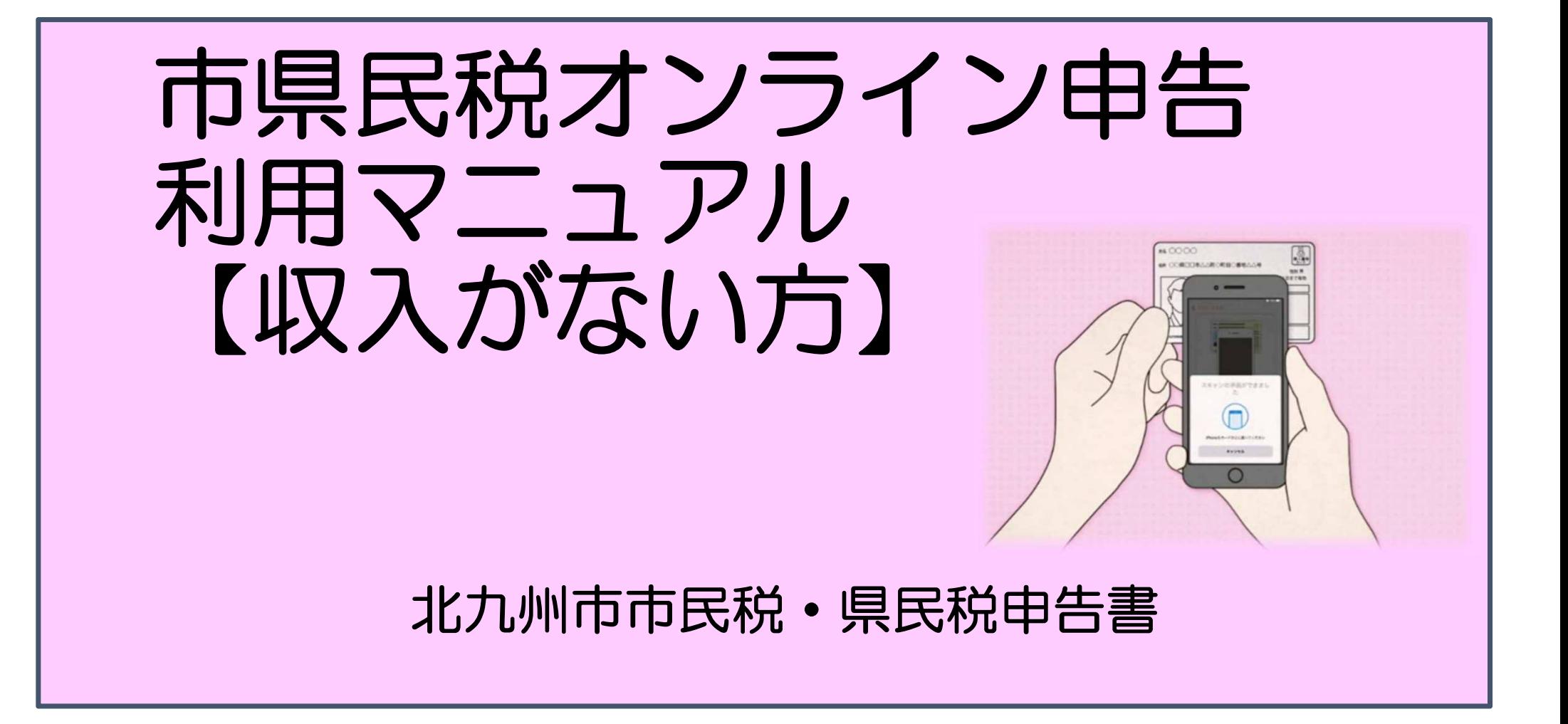

# はじめに

以下の3点をお手元にご用意ください。 準備ができましたら、アカウント登録せずに進むか アカウントにログインして進むかを選択してください。

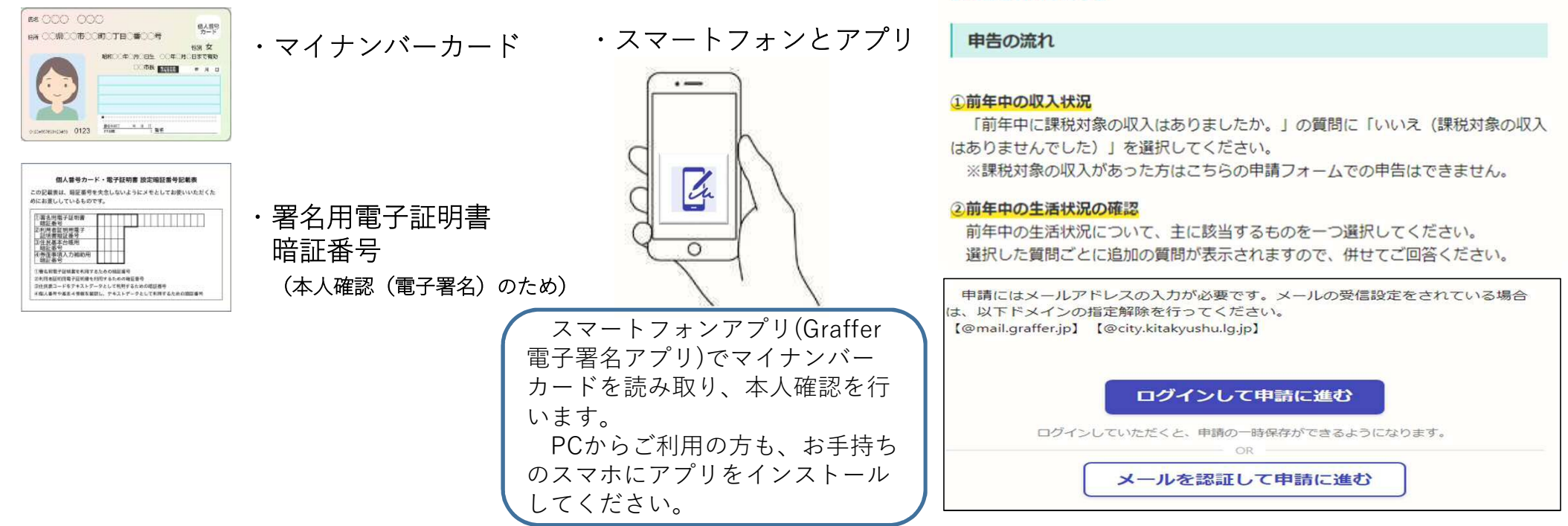

#### 市県民税オンライン申告【収入がない方】

入力の状況

 $-0%$ 

こちらは、収入がない方の市県民税の申告をオンラインで行うことができるサービス です。

申告できるのは、令和4年度分(令和3年中)の課税対象となる収入がない方のみで す.

令和4年1月1日の住所地が北九州市内の方がご利用できます。

なお、申請にはマイナンバーカード(署名用電子証明書機能の設定があるもの)が必 要となります.

#### よくある質問はごちら

## 2 アカウント登録しない場合

#### 確認メールの送信

メールアドレスを入力し、確認メールを送信してください。 「noreply@mail.graffer.jp」より届くメールのURLにアクセスし、 メールアドレスの確認を完了させてください。

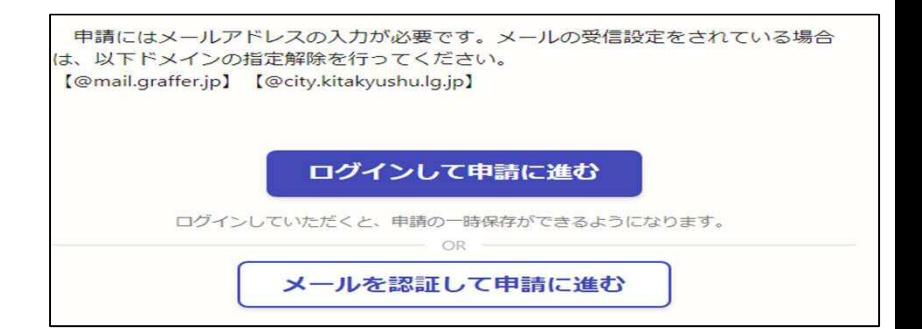

トップページのような画面が再度表示 されたら、画面下部の「申請に進む」を タップして先にお進みください。

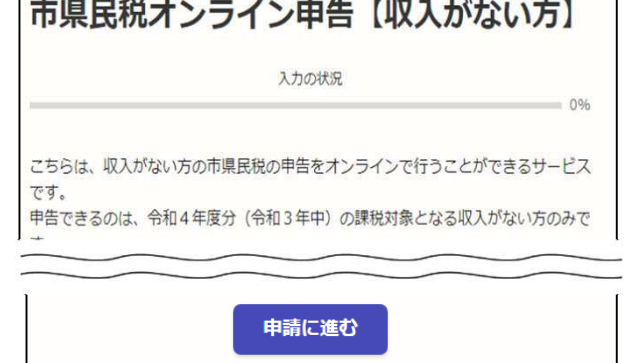

## 3 アカウントにログインする場合

#### アカウント登録

メールアドレスとパスワードをご登録ください。 GmailやLINEのアカウントをお持ちの方は、 それらを使ってログインいただくことが可能です。

トップページのような画面が再度表示 されたら、画面下部の「申請に進む」を タップして先にお進みください。

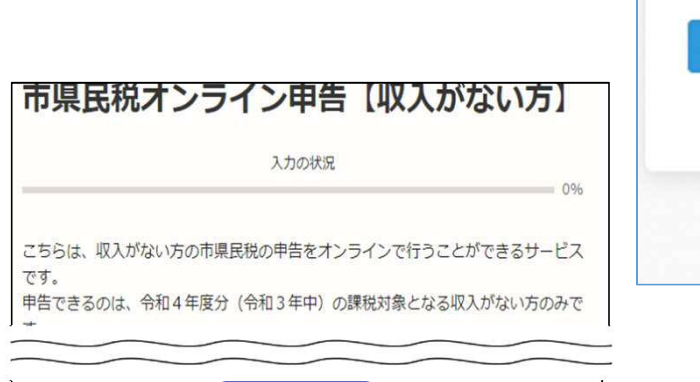

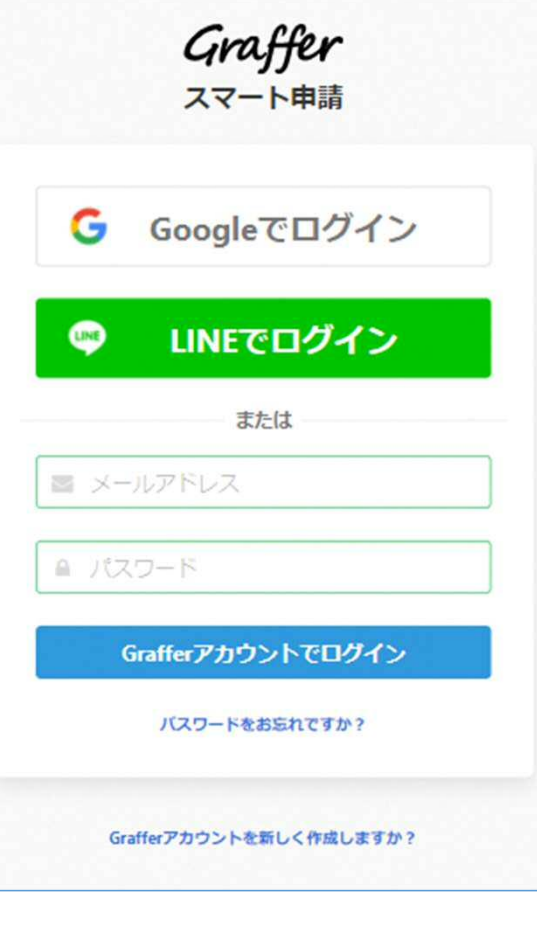

申請に進む

### 4 申請に必要な情報を入力する

### ①申請者情報

名前と住所、生年月日はマイナンバーカードの情報が申請 情報となりますので、その他の項目を入力ください。

※電話番号は日中連絡の取れる電話番号をご入力ください。

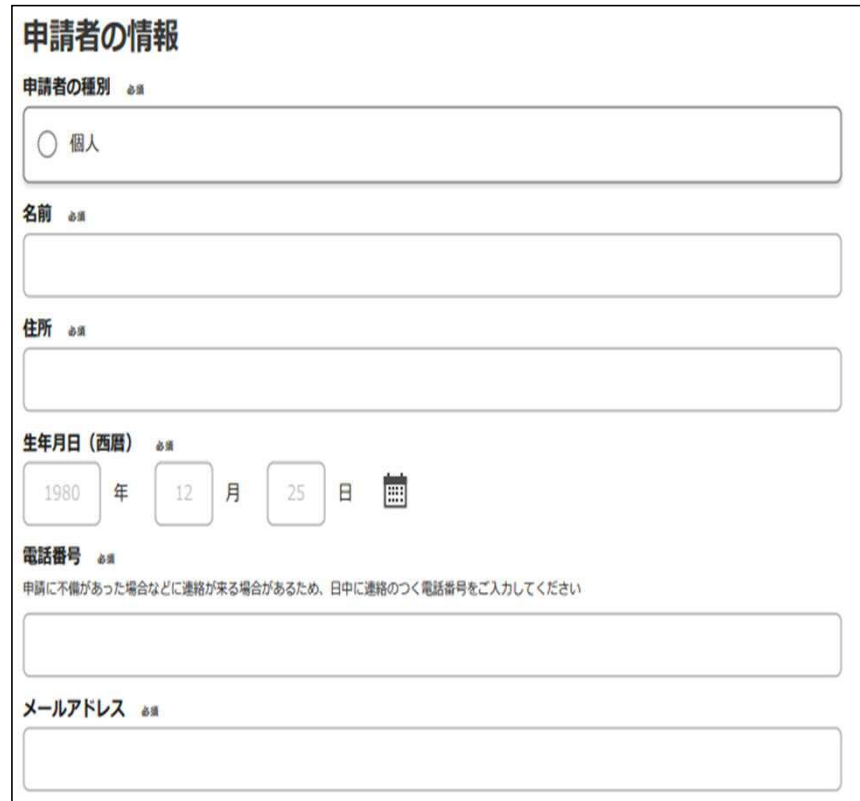

### 申請に必要な情報を入力する

### ②申請者情報(続き)

住民票上の住所と対象年の1月1日に居住していた住所 が異なる場合は、実際の居住地で課税を行うようになりま す。

住民票上の住所と対象年の1月1日に居住していた住所 が異なる場合は、1月1日に居住していた住所を入力して ください。

## 申請者の情報(続き)

#### 居住している住所の確認 & a

住民票上の住所と対象年の1月1日に実際に居住していた住所が異なる場合は、実際の居住 地で課税を行うようになっています

住民票上の住所と対象年の1月1日に居住していた住所が同じ

住民票上の住所と対象年の1月1日に居住していた住所が異な  $\bullet$  $\overline{6}$ 

1月1日に居住していた住所 必須

建物名、部屋番号までご入力ください

福岡県北九州市小倉北区城内1-1 〇〇マンション1101号室

### 4 申請に必要な情報を入力する

#### ③必要な記載事項

表示される案内に従い、選択してください。 選択した質問ごとに追加の質問が表示されますので、併 せてご回答ください。

なお、本人確認(電子署名)後に申請内容を修正する場 合は再度申請項目の入力から行う必要がございますので、 この段階で改めて内容をご確認ください。

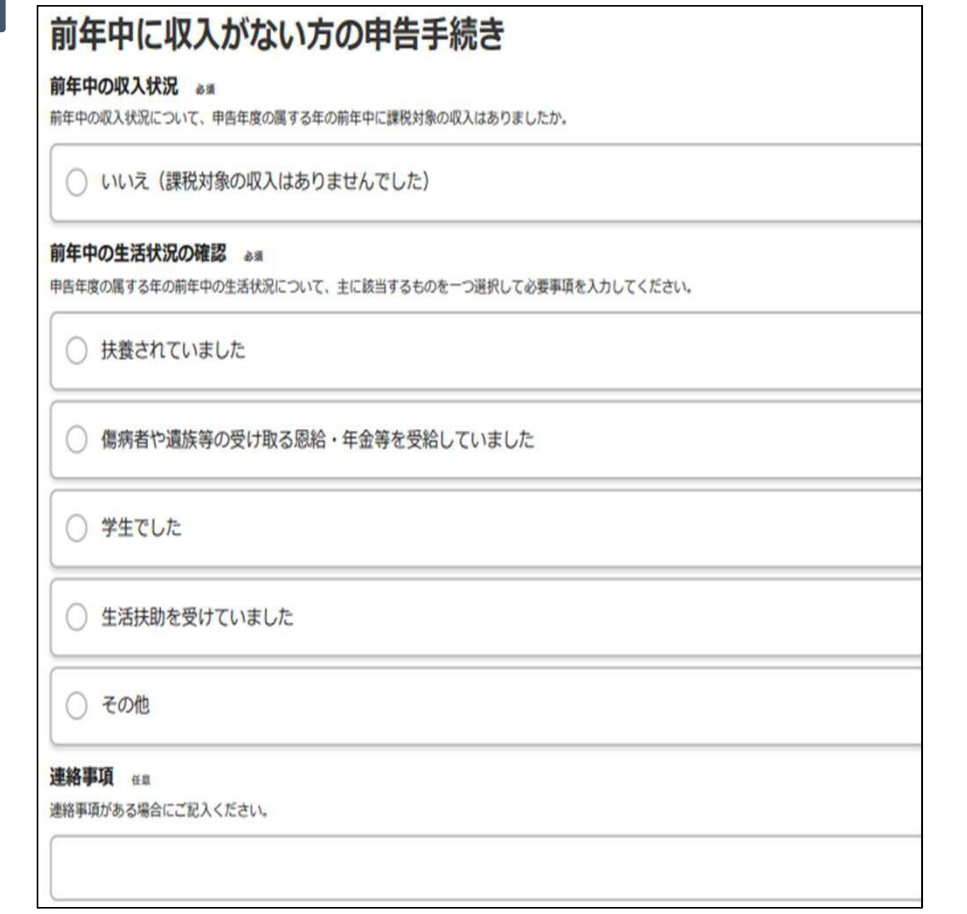

### 5 本人確認(電子署名)する

#### ①電子署名アプリを起動 $Z_{\mu}$

「タップしてアプリを起動」をタップしてアプリを起動し てください。

アプリのインストールがまだの方は「アプリのインストー ルはこちら」をタップし、アプリのインストールを行ってく ださい。

※PCで申請を行っている場合は、スマートフォンで電子 署名アプリを起動し、PC画面上のQRコードを読み込んでく ださい。

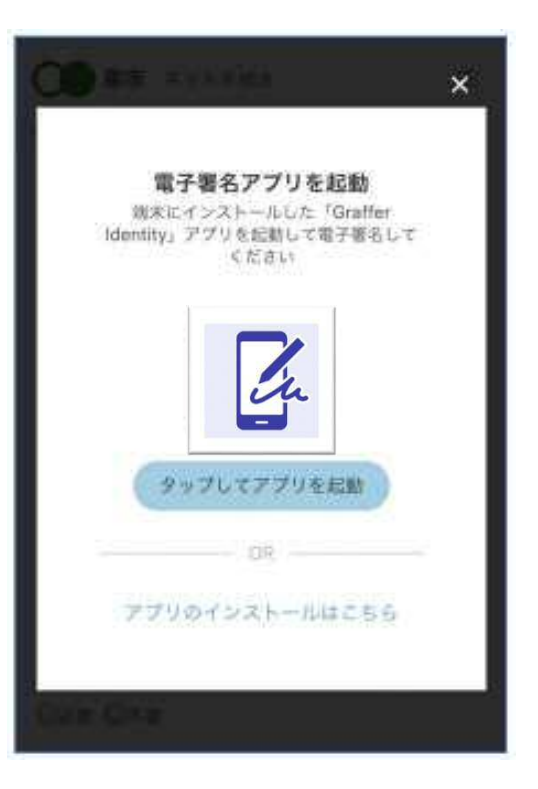

### 5 本人確認(電子署名)する

#### ②入力情報の確認

入力したフォーム情報が表示されますので確認し、 「署名をする」をタップ

#### ③暗証番号を入力

※5回間違えるとパスワードロックがかかってしまい、当該電子 証明書は利用ができなくなってしまいますのでご注意ください。 ロックがかかってしまった場合は、発行を受けた市区町村窓口に てパスワードのロック解除とともに、パスワード初期化申請をし、 パスワードの再設定を行ってください。 マイナンバーカードの交付時に設定した英数字6文字 以上16文字以下の暗証番号を入力ください。

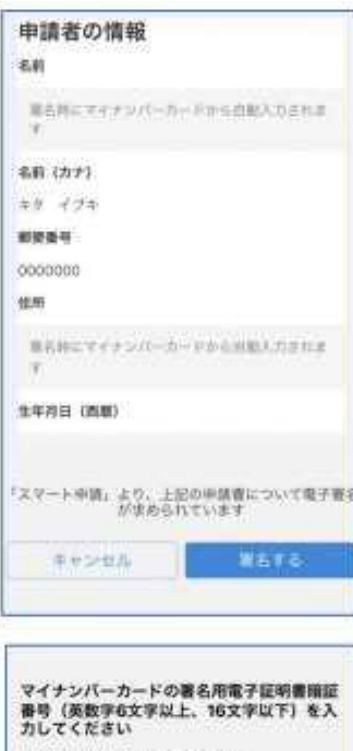

第名用電子証明書編証番号とは? ~

黒る

(B)

 $\mathbf{a}$ 

5 本人確認(電子署名)する

#### ④マイナンバーカードを読み取る

マイナンバーカードにスマートフォンをかざします。 スマートフォンによってマイナンバーカードに反応す る箇所が違いますのでご注意ください。

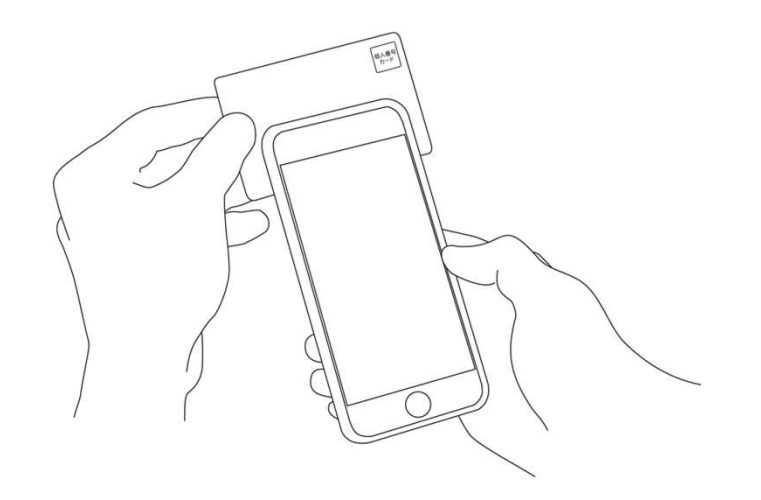

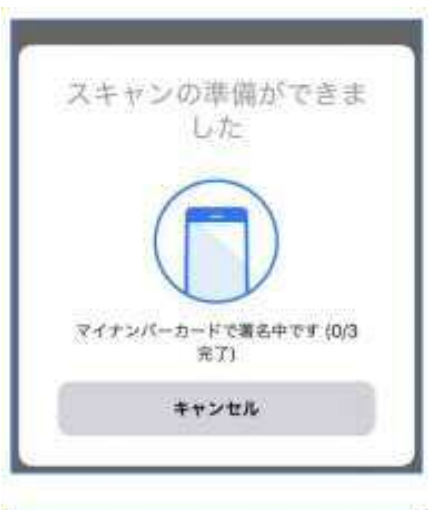

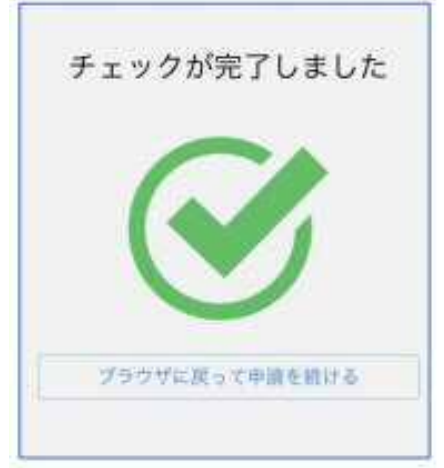

### 5 本人確認(電子署名)する

### ⑤エラーが発生した場合

マイナンバーカードの電子証明書の有効期限が切れて いる場合は、「エラーが発生しました」と表示されます。 この場合は、お手数ですが、住民票がある市区町村の 窓口にて、電子証明書の更新手続きを行ってください。

※公的個人認証サービスで使用する電子証明書の有効期間 は、電子証明書発行の日から5回目の誕生日までです。

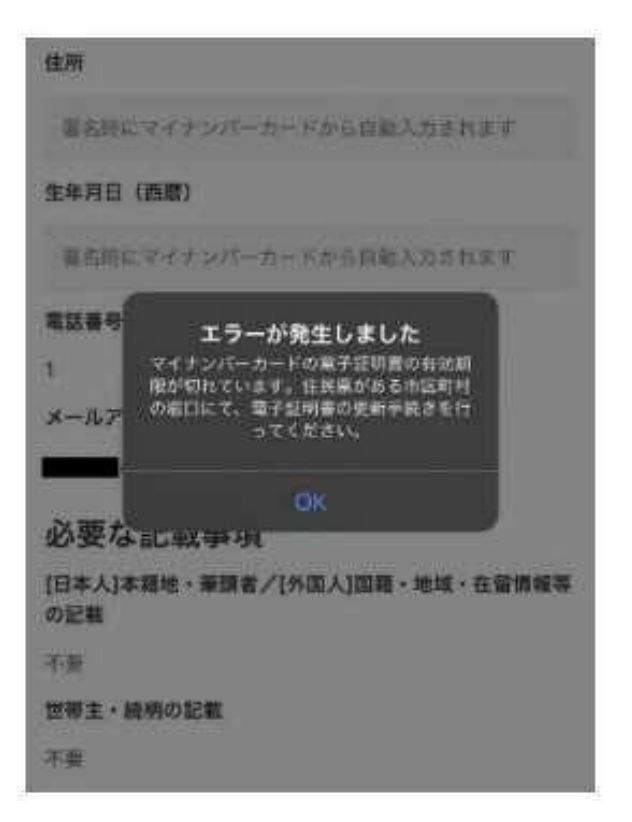

## 6 申請内容の確認

### 申請者情報、必要な記載事項の確認

電子署名後に申請内容を修正する場合は再度申請項目 の入力から行う必要がございますのでご注意ください。

#### 申請して完了

あとは受理完了メールが送信されるのをお待ちくださ い。

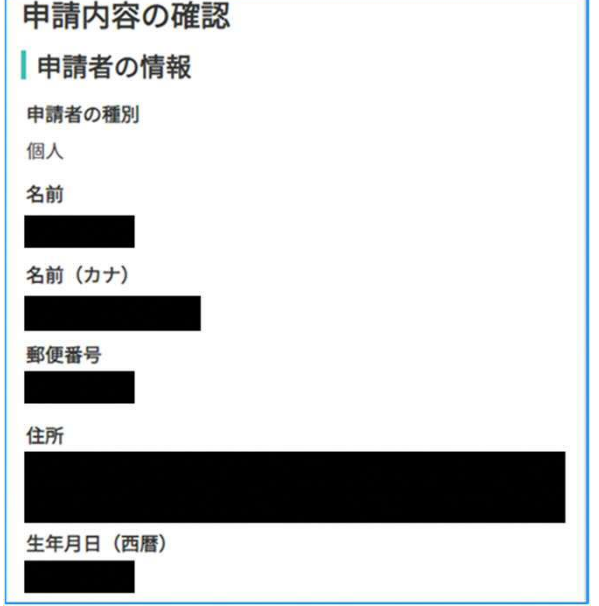